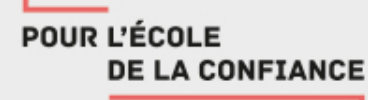

## ENT Académique

## Diffuser un cours aux élèves

**1**

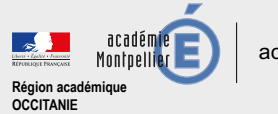

## POUR L'ÉCOLE **DE LA CONFIANCE**

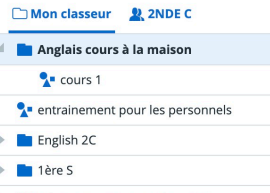

Découvrez une activité exemple

**Importer / Exporter**  $\sim$ **HH** Afficher en vignettes Anglais cours à la maison **Actions** Diffusion Créé le 08 mars 2020 Créer une activité Créer un dossier Modifier **而** Supprimer ← Diffuser une copie à ... Partager une copie à ... D:Copier → Déplacer  $\land$  Monter  $\vee$  Descendre

**Dans la partie de droite, cliquer sur « Diffuser une copie à ». Attention, « Partager une copie à » sert à partager avec un collègue pour concevoir un cours à deux professeurs par exemple.** **Une fois un cours (« activité ») créé, pour le diffuser, il faut sélectionner celui qu'on souhaite diffuser (tout le classeur « Anglais cours à la maison » par exemple, ou juste le « cours 1).**

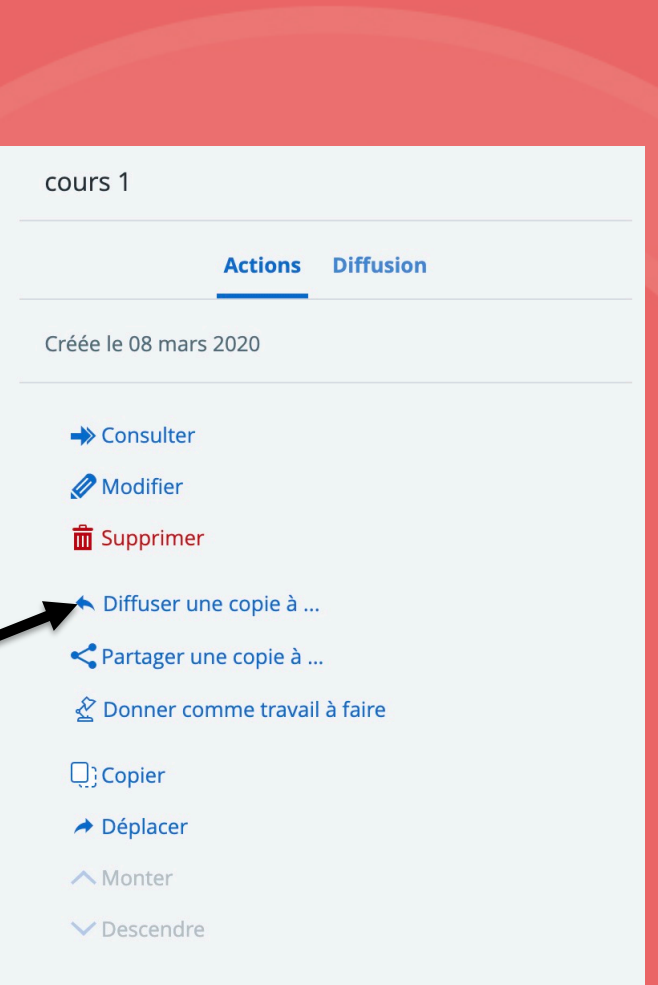

**2**

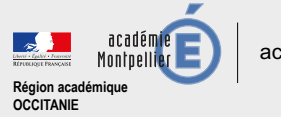

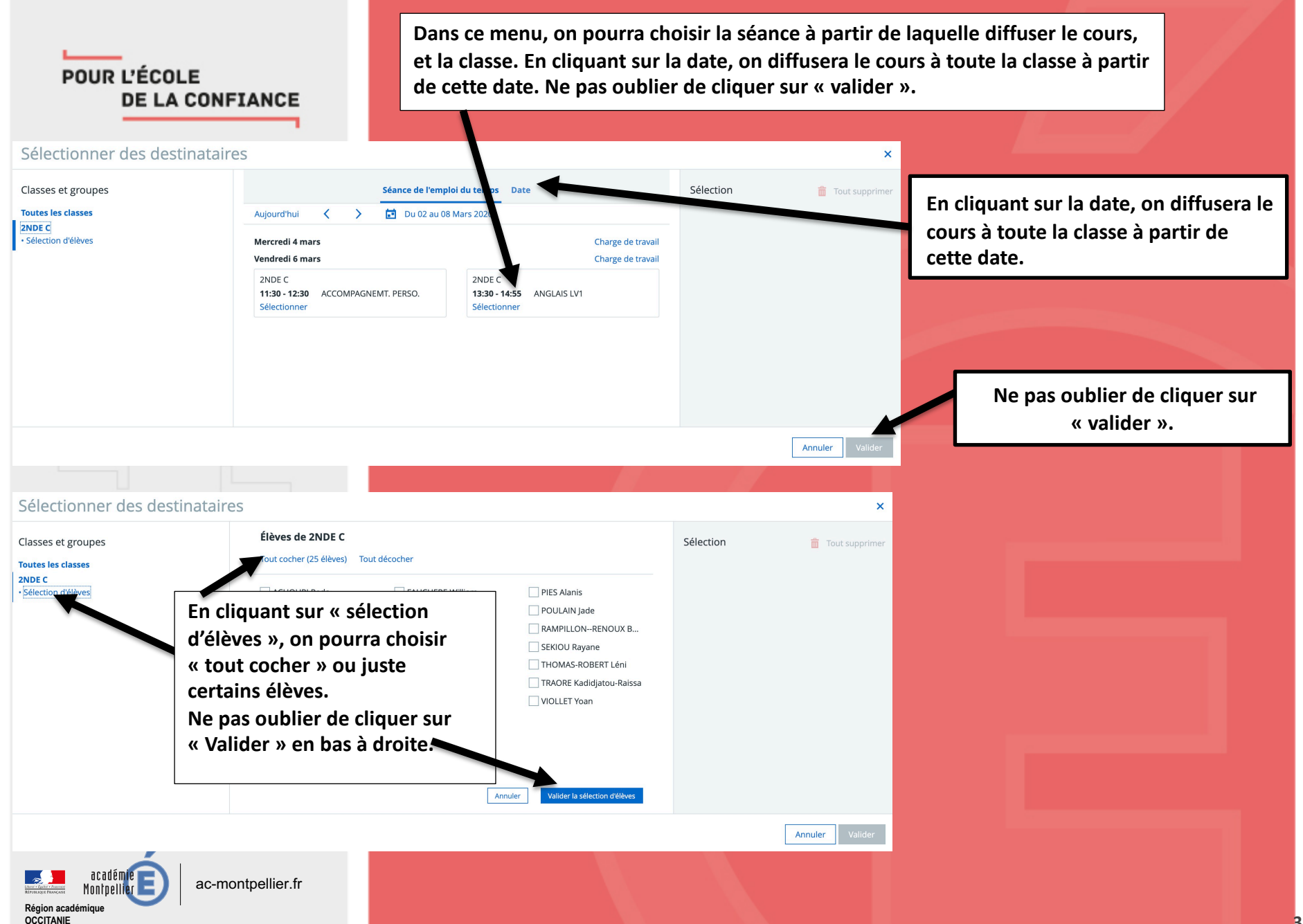